**NSDL e-Governance Infrastructure Ltd**

**Central Recordkeeping Agency**

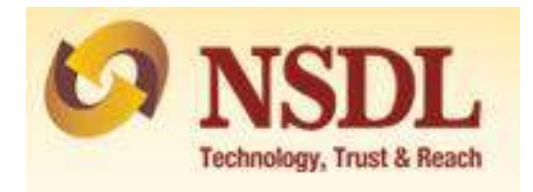

## **Standard Operating Procedure for Subscribers**

**For**

**PAN based PRAN generation through NSDL NPS**

The NSDL NPS module being offered to Subscribers is an online portal hosted by NSDL-CRA on behalf of POPs wherein a Subscriber can register online and make contribution. A link is displayed on POP website for opening NPS account. After clicking on the link, Subscriber will be redirected to NSDL NPS application for registration. The process of PRAN generation is PAN based. Subscriber is required to fill the details (Personal details, bank details, nomination, scheme preference and personal details).

Further, an existing active account with the POP is required before initiating the registration. Also ensure that the details provided for your NPS account (address and Date of Birth) should match with the records available with the POP for which KYC has been carried out. The name provided under NPS should match with the name appearing on PAN

## **Step by step guide for Subscriber for registration through NSDL NPS:**

1. Click on the link available on POP website for Subscriber registration. You will be directed to Landing Page of NSDL NPS application as below. Brief "Steps for registration" and "FAQs" are available on the Landing page for your quick reference. An existing customer with POP will be able to register through this portal. Please click "Registration" button.

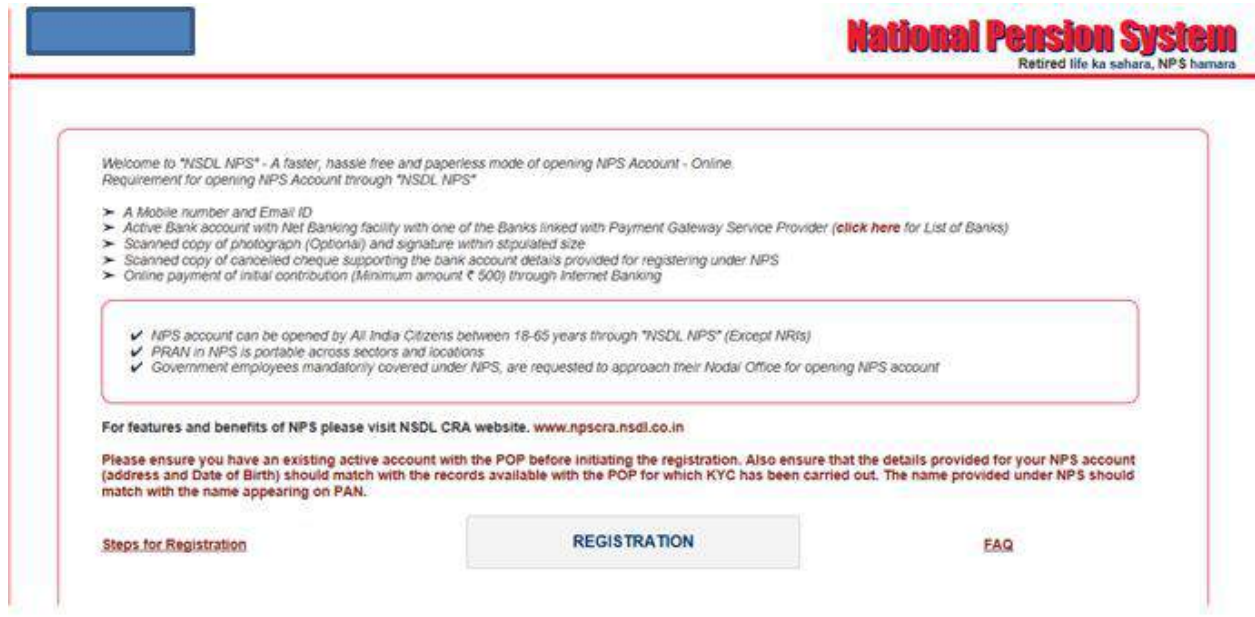

2. Screen as shown below will open. POP name will be populated by default. Please enter "PAN" and click on "Continue" button.

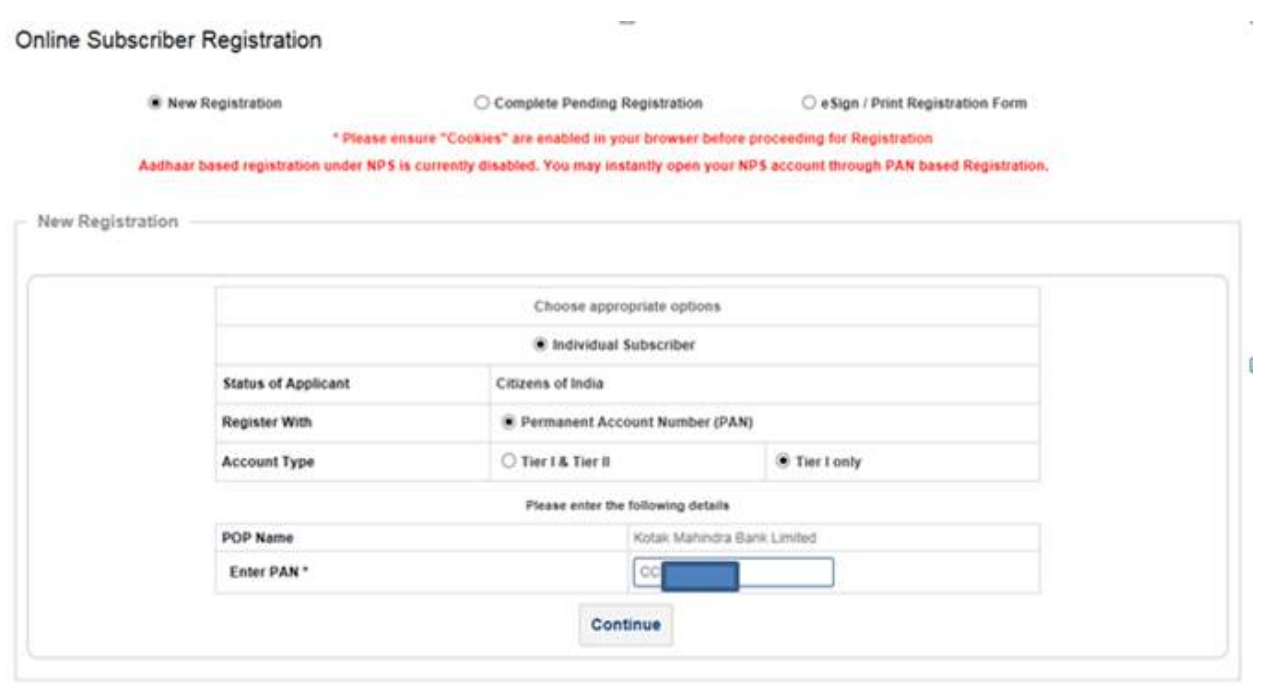

3. Subscriber is required to fill the details (Personal details, bank details, nomination, scheme preference and personal details). After filling all the personal details, click on "Generate Acknowledgement No."

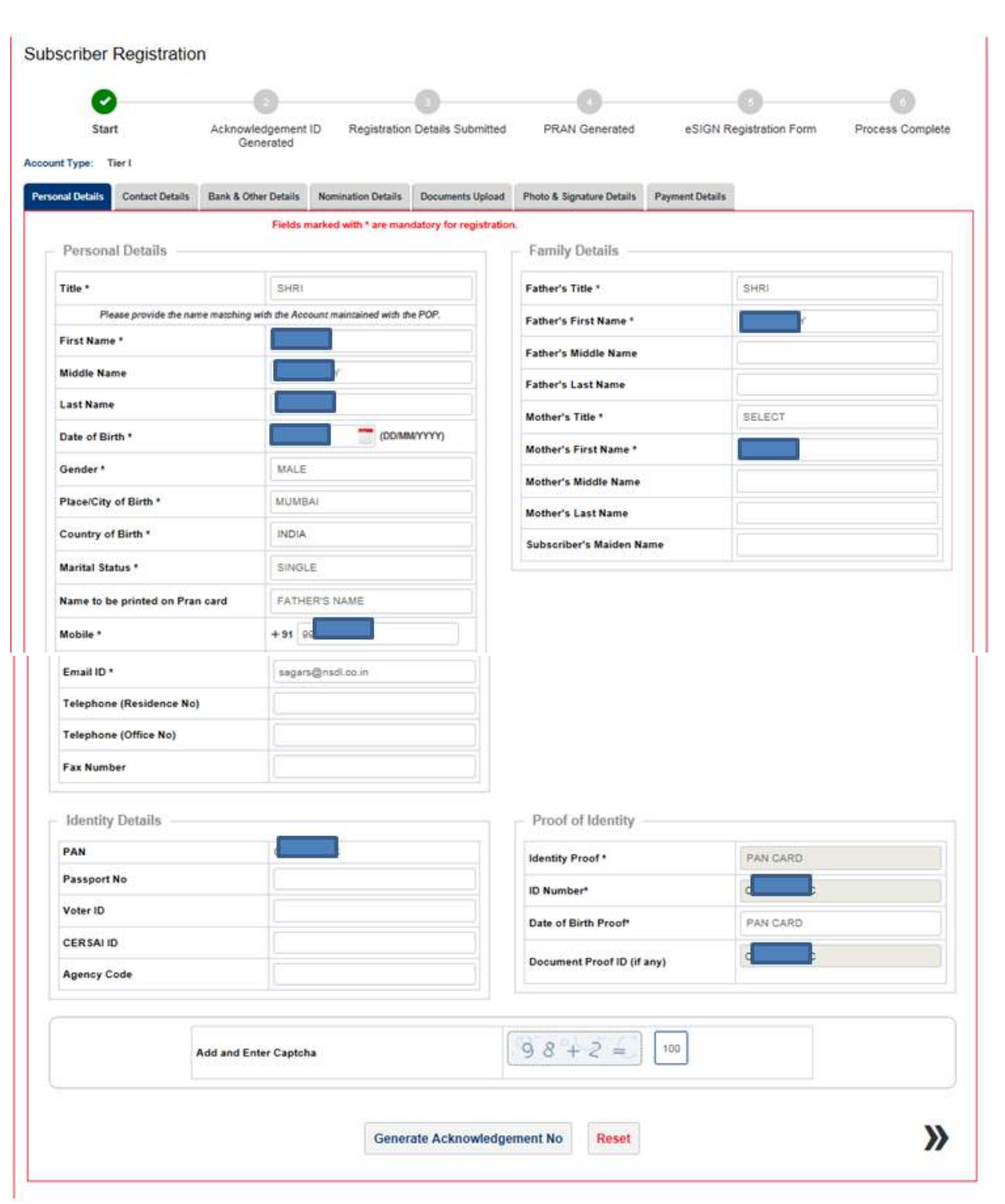

4. A Pop-up will be displayed if the name does not match with PAN database. Subscriber need to click on "Proceed" is he wants to continue or "Cancel" to re-enter name as per PAN database.

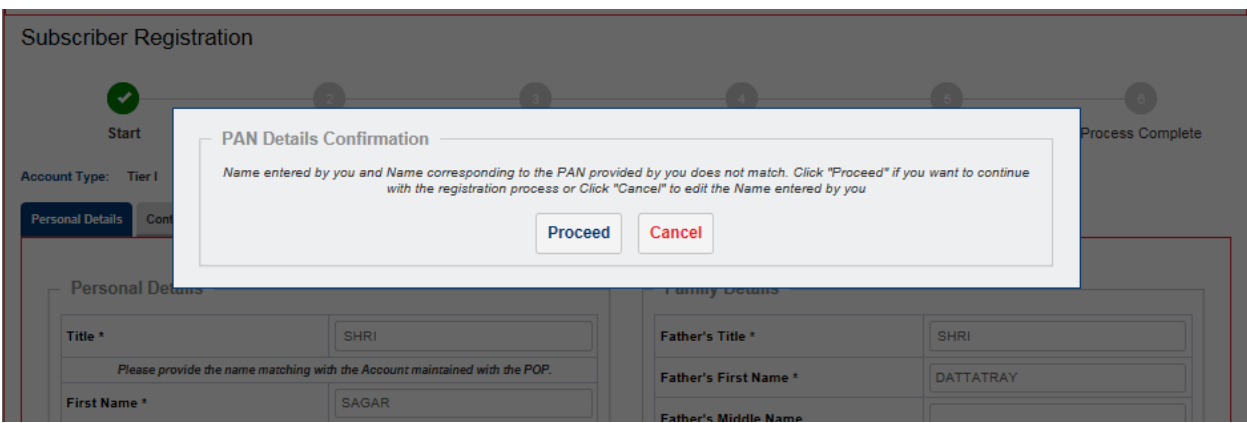

5. After clicking on "Proceed", acknowledgement number will be generated and the same will be sent to registered mobile no. and Email ID.

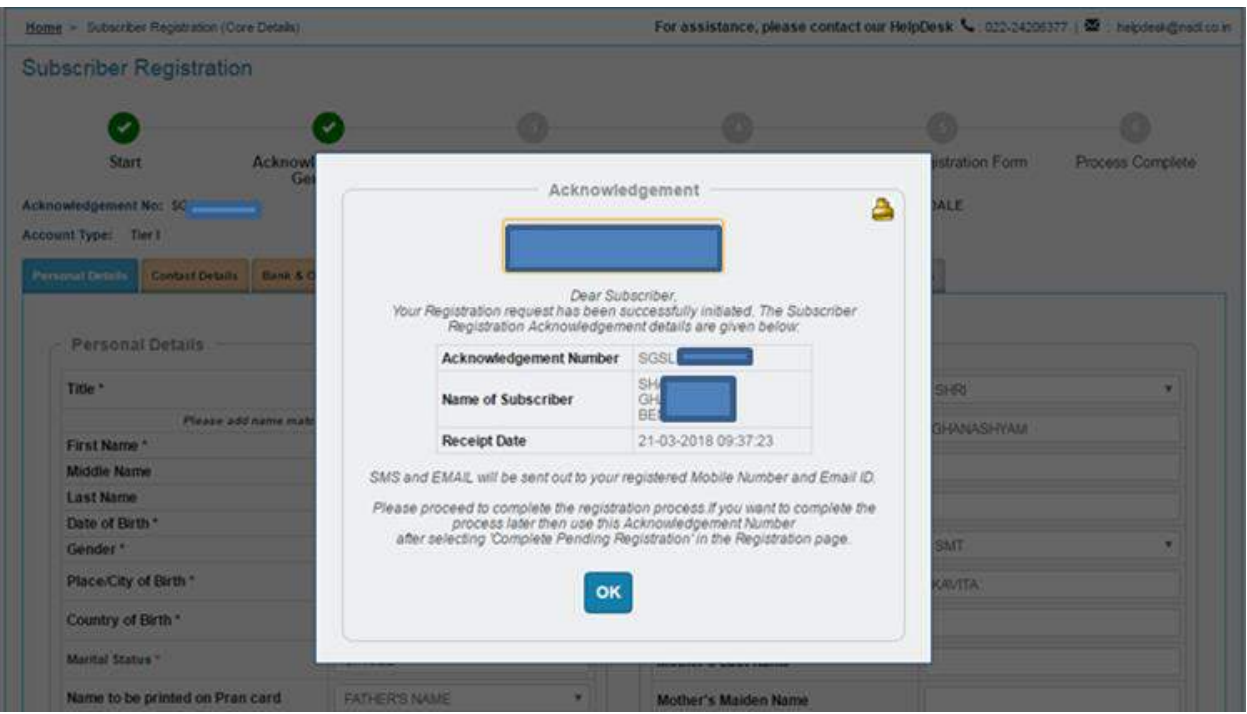

6. After clicking on "Ok", Subscriber will be directed to fill up contact details. He is required to fill FATCA details, Permanent address & Correspondence address details (address should match as per POP database in order to avoid rejection of KYC verification). If Permanent address is same as Correspondence address then subscriber is required to click on check box.

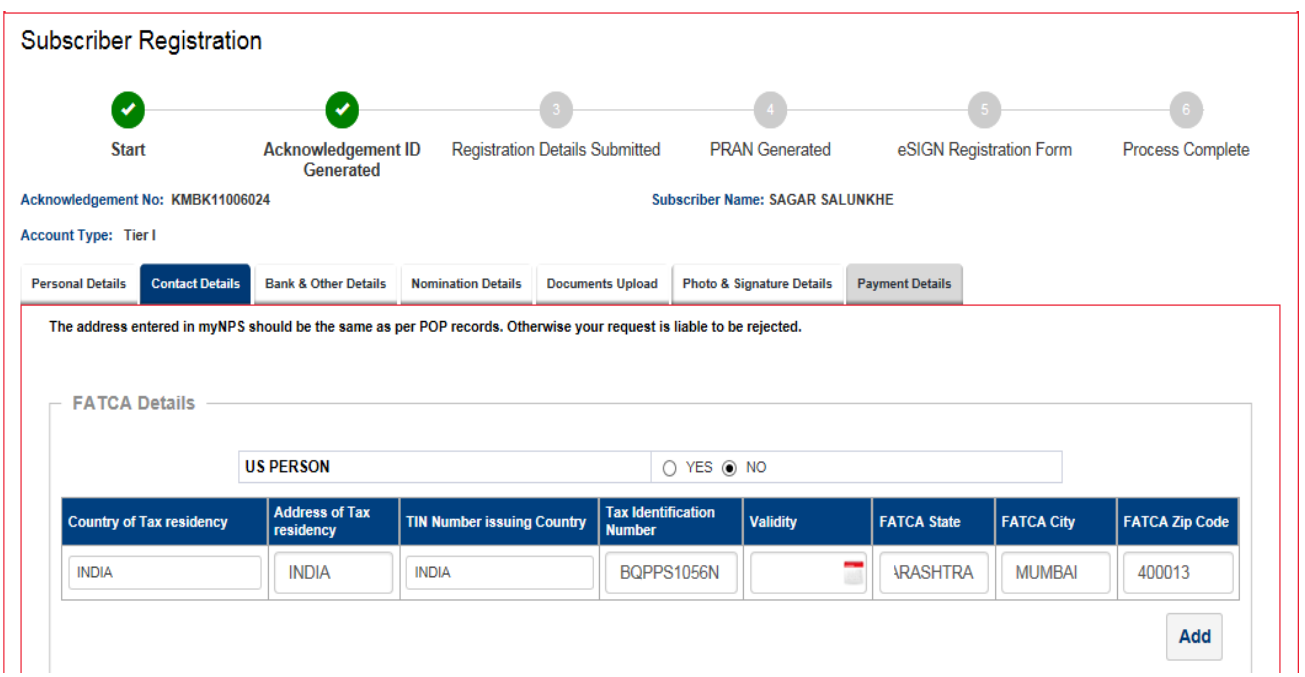

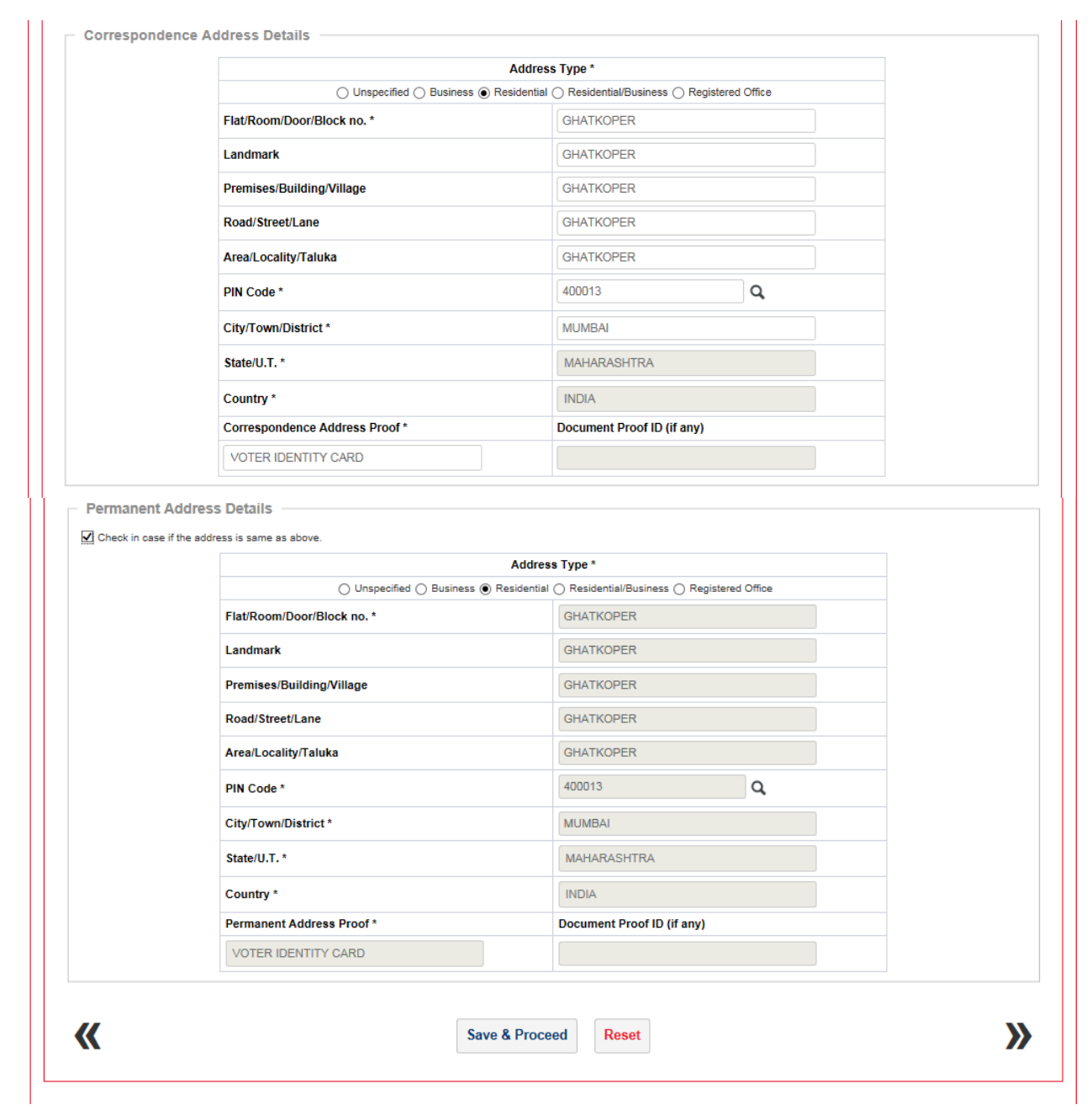

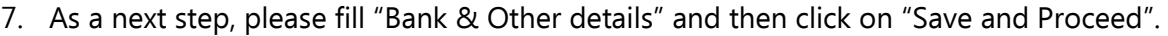

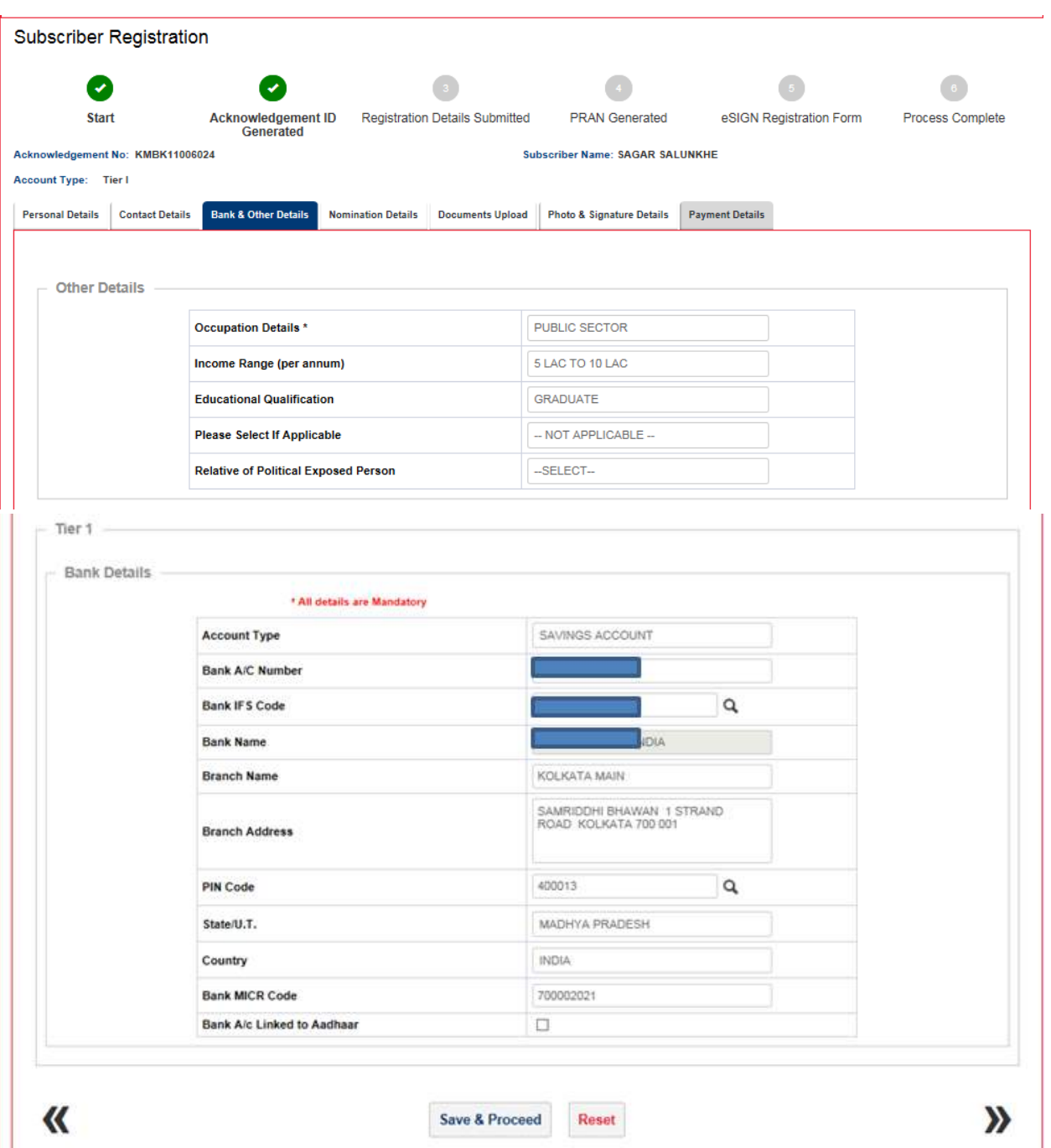

8. After clicking on Save and Proceed, Please enter Scheme Preference details and Nominee details.

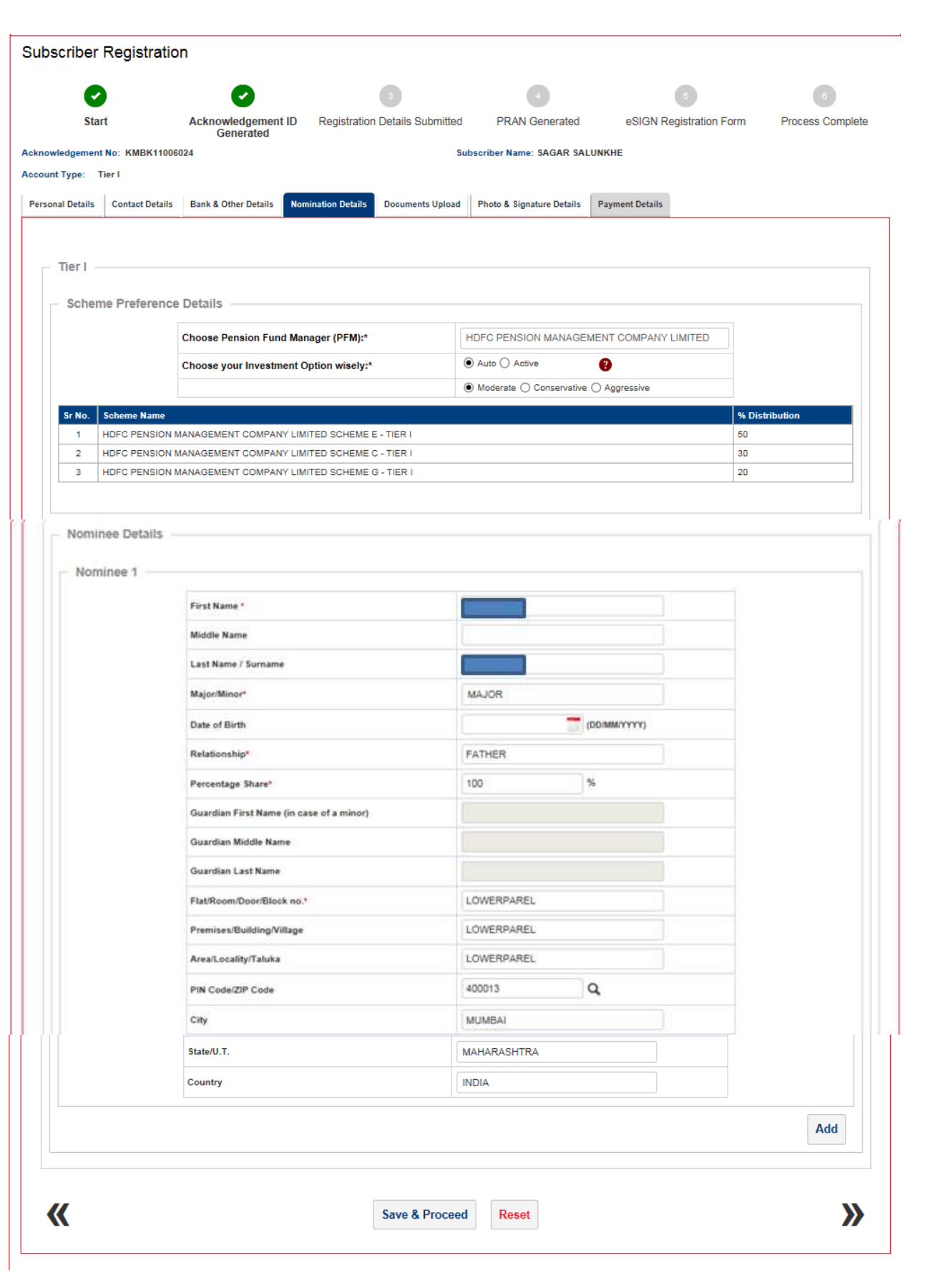

9. Further, you are required to upload scan copy of "PAN card" & "Cancelled Cheque".

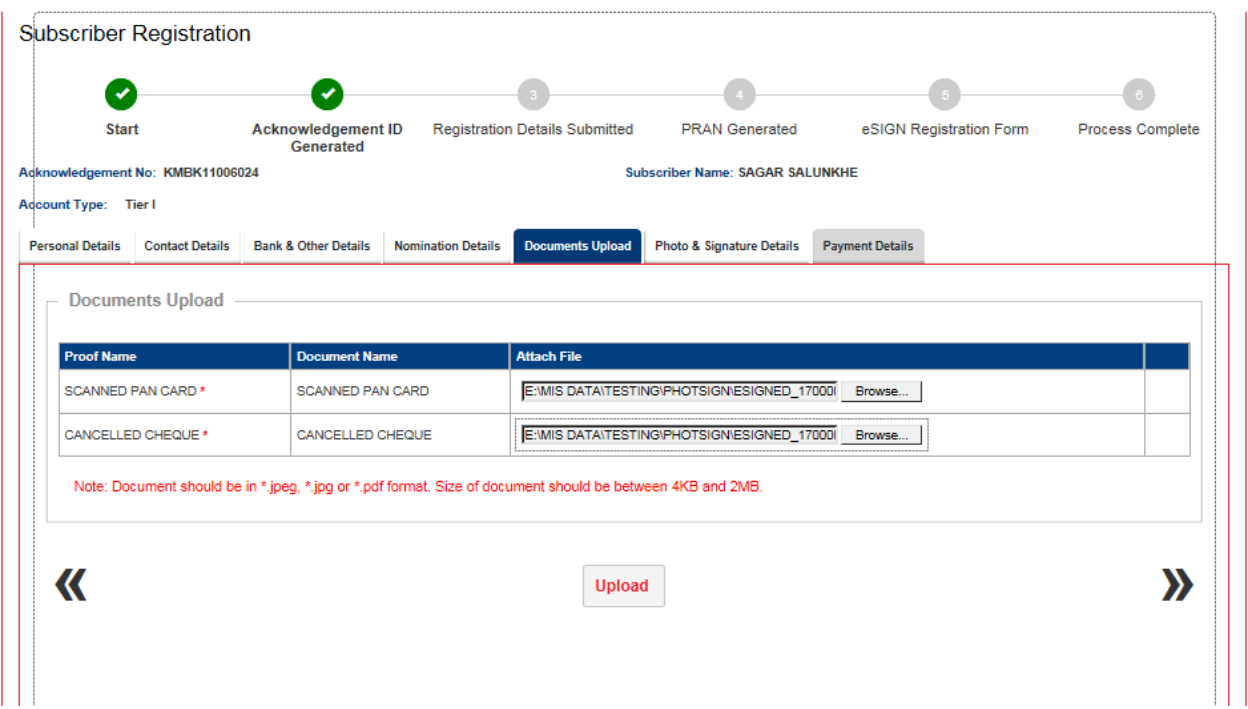

10. After clicking on "Upload", subscriber is required to upload the Photo & Signature and then click on "Save" button.

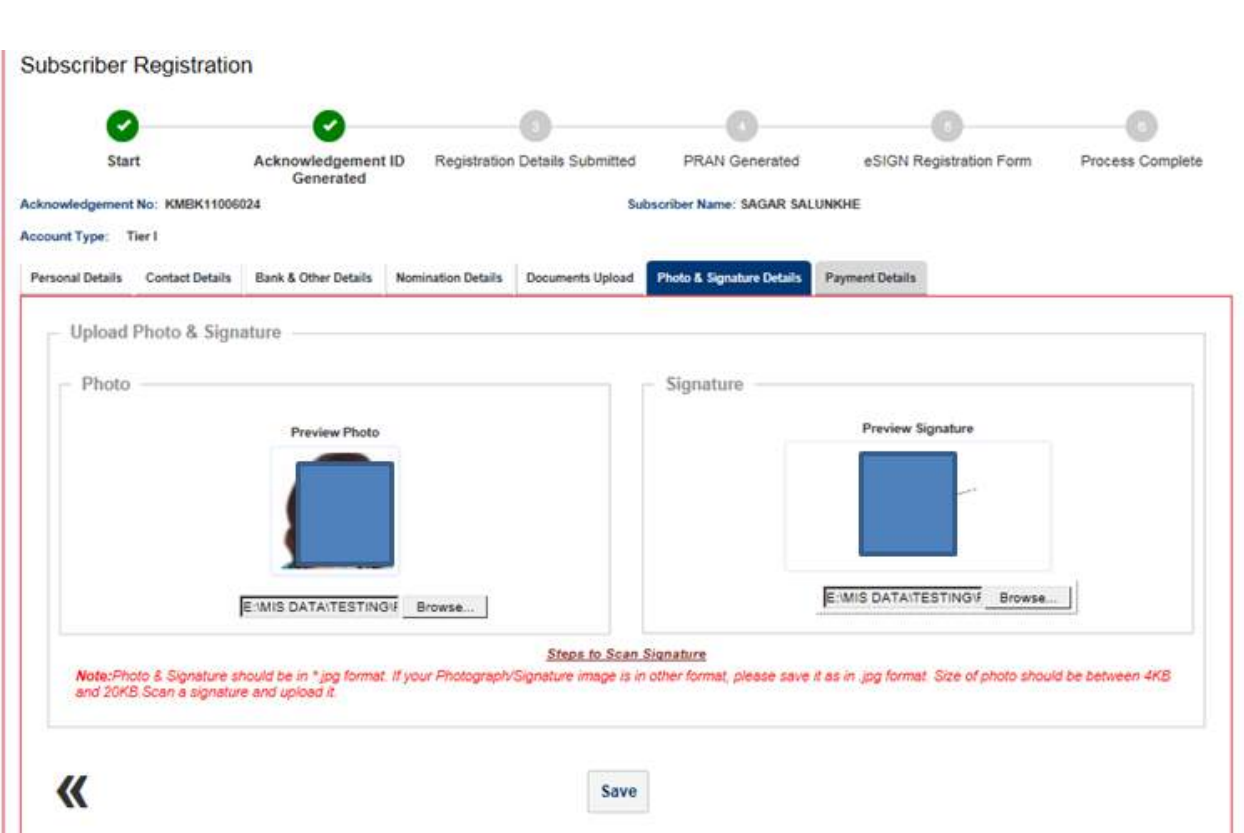

11. Please re-verify the Photo and signature and then click on "Confirm".

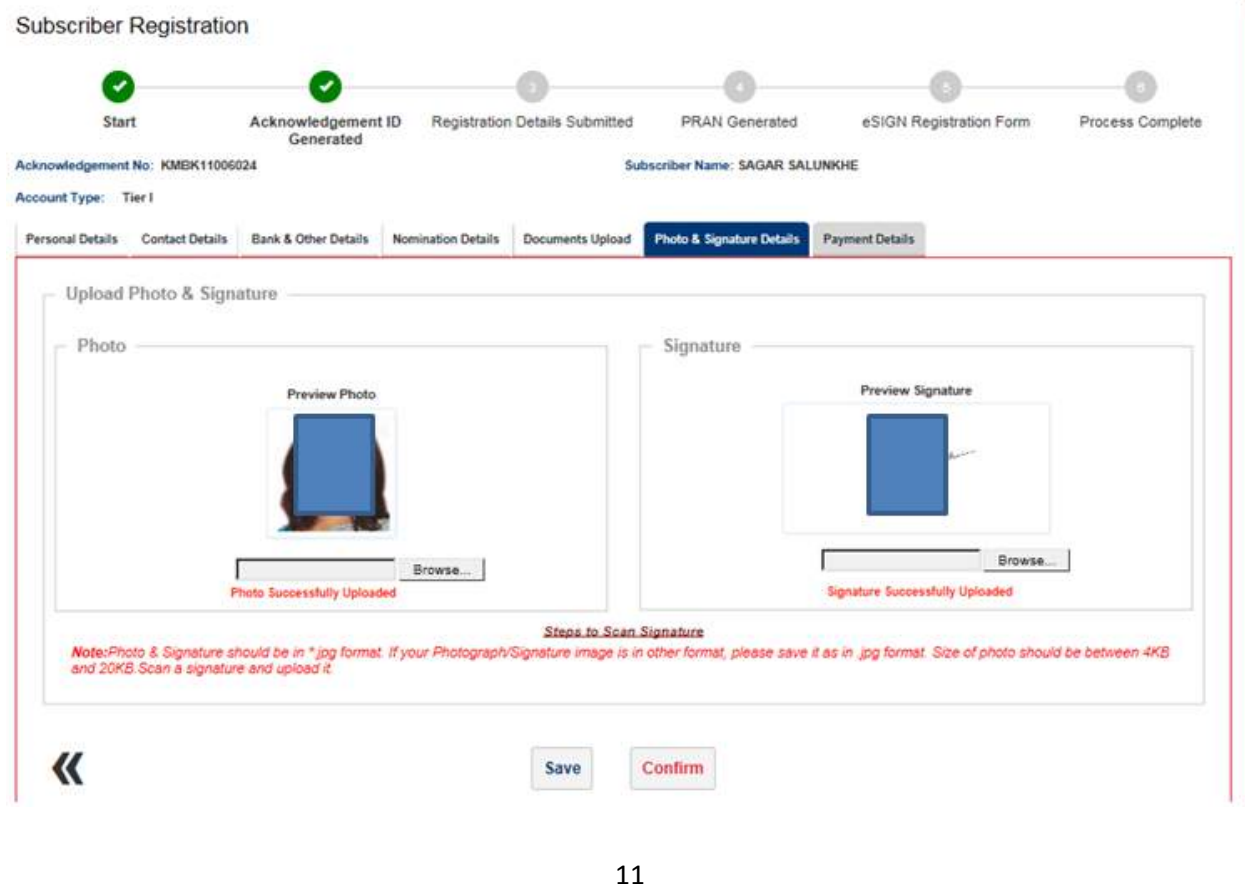

12. After clicking on "Confirm", system will display all the details which are entered under "Personal details, Contact details, Bank details, Nomination details, Scheme Preference, Documents and Photo Signature. If there is any issue with the details entered, then you can click on "Edit" button and rectify the details. Once the details are verified, click on "Proceed".

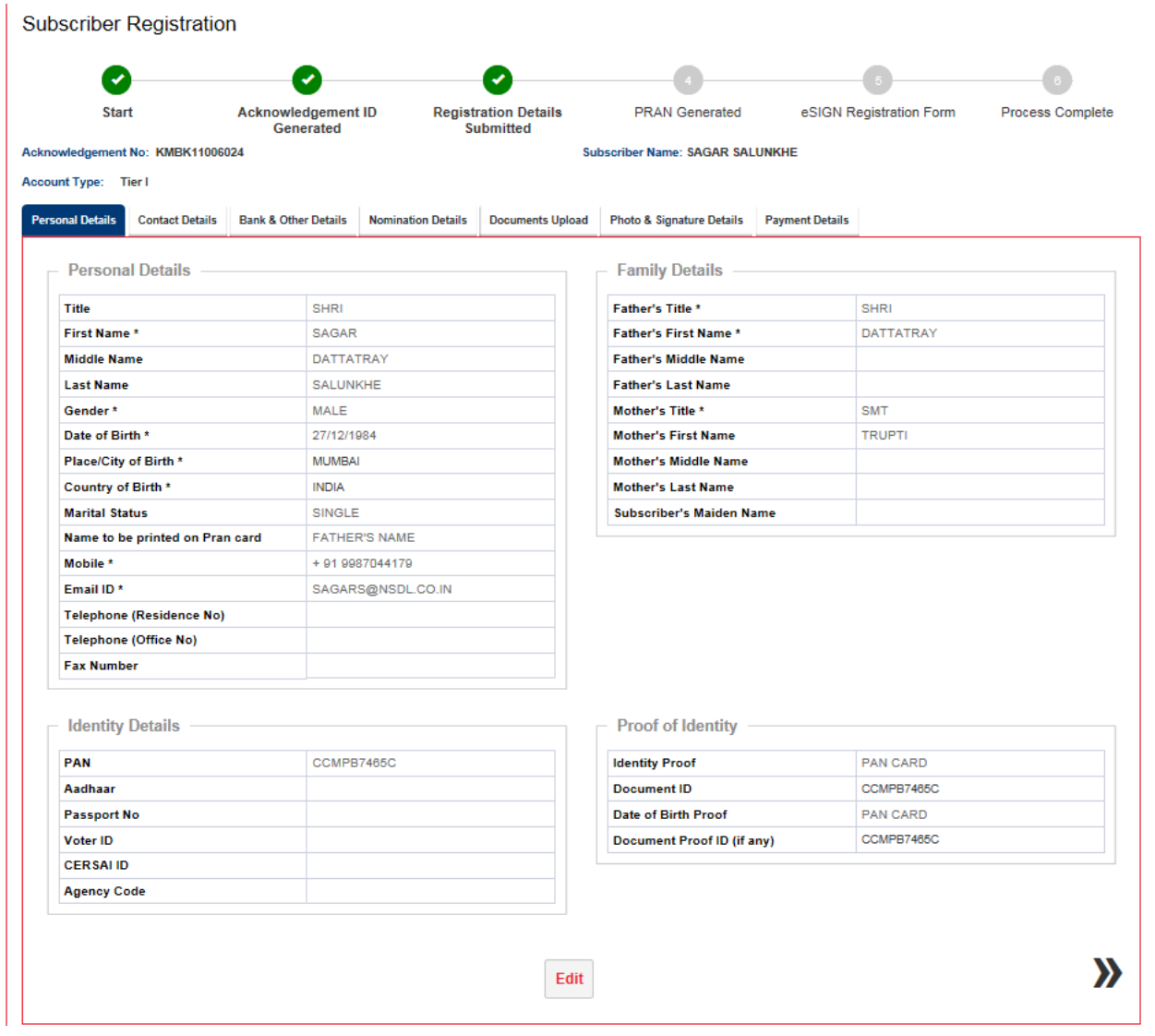

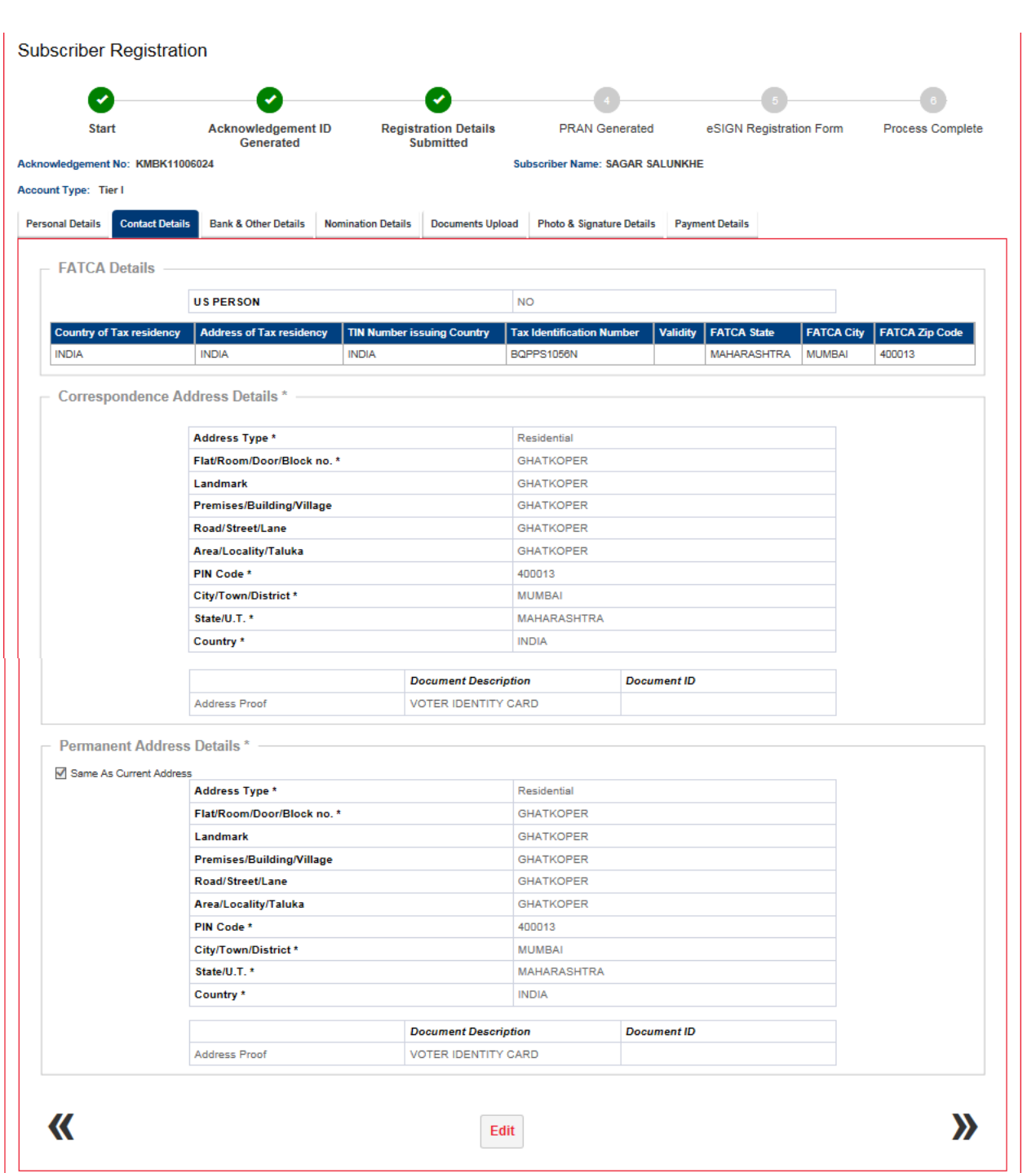

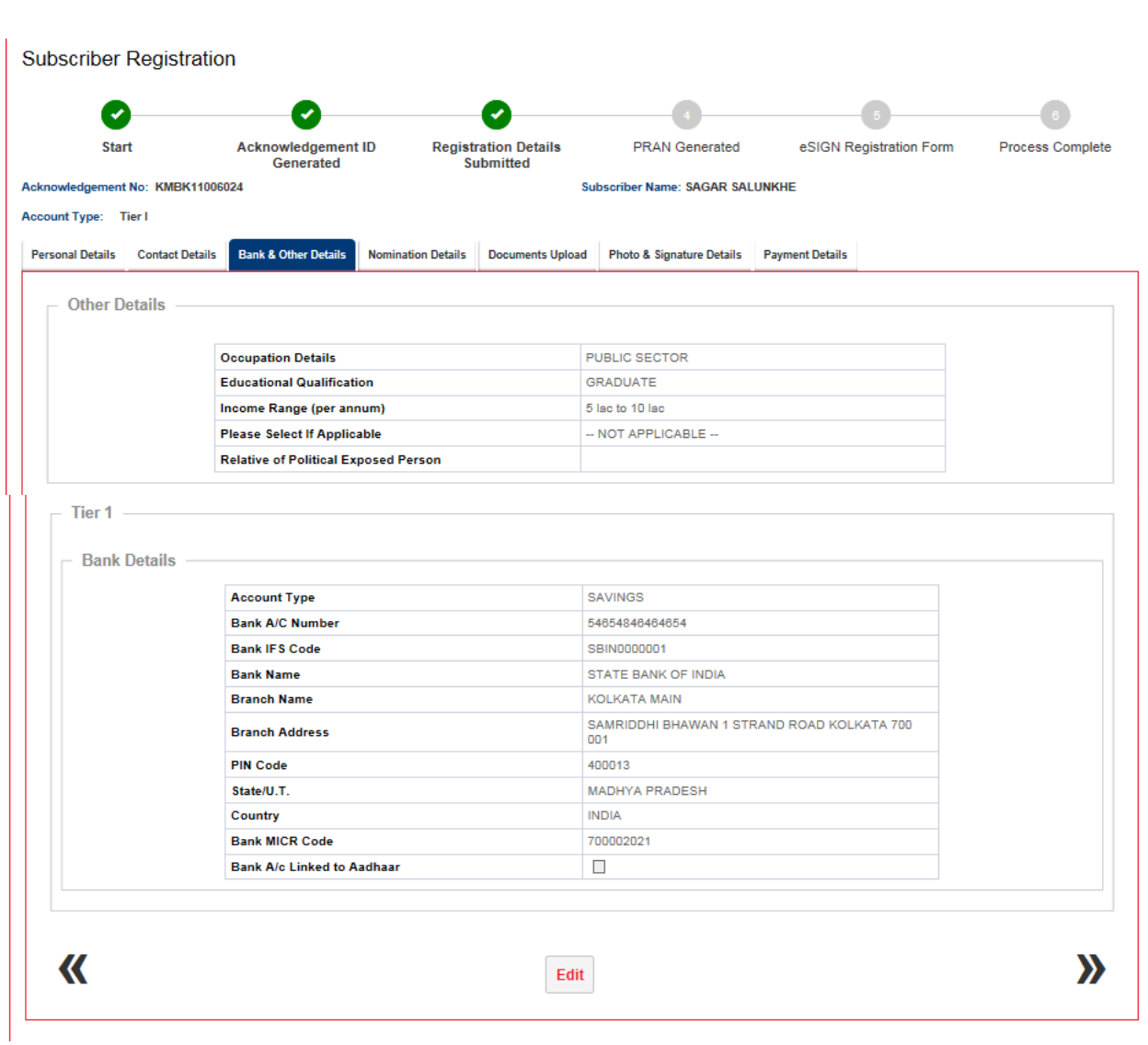

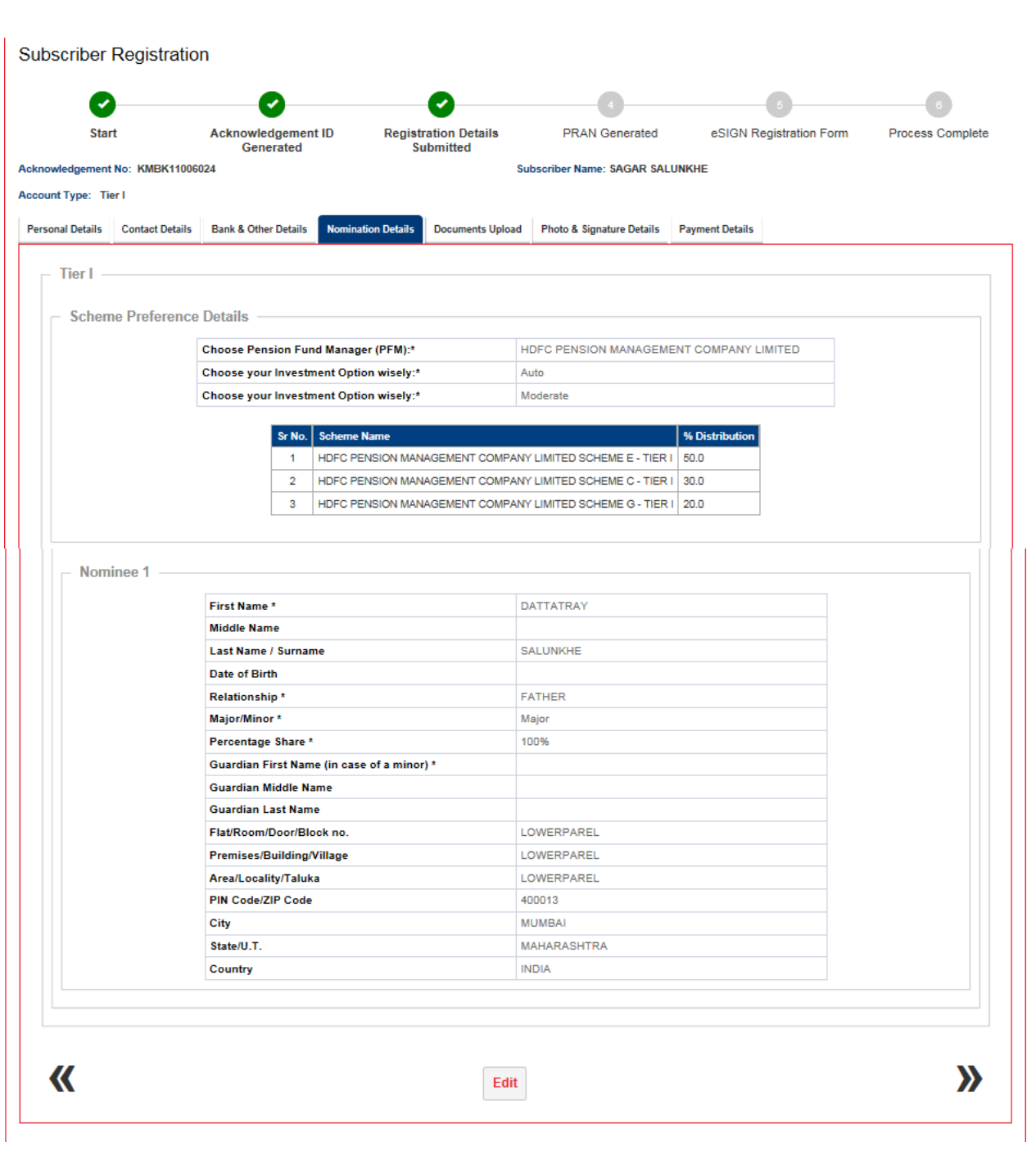

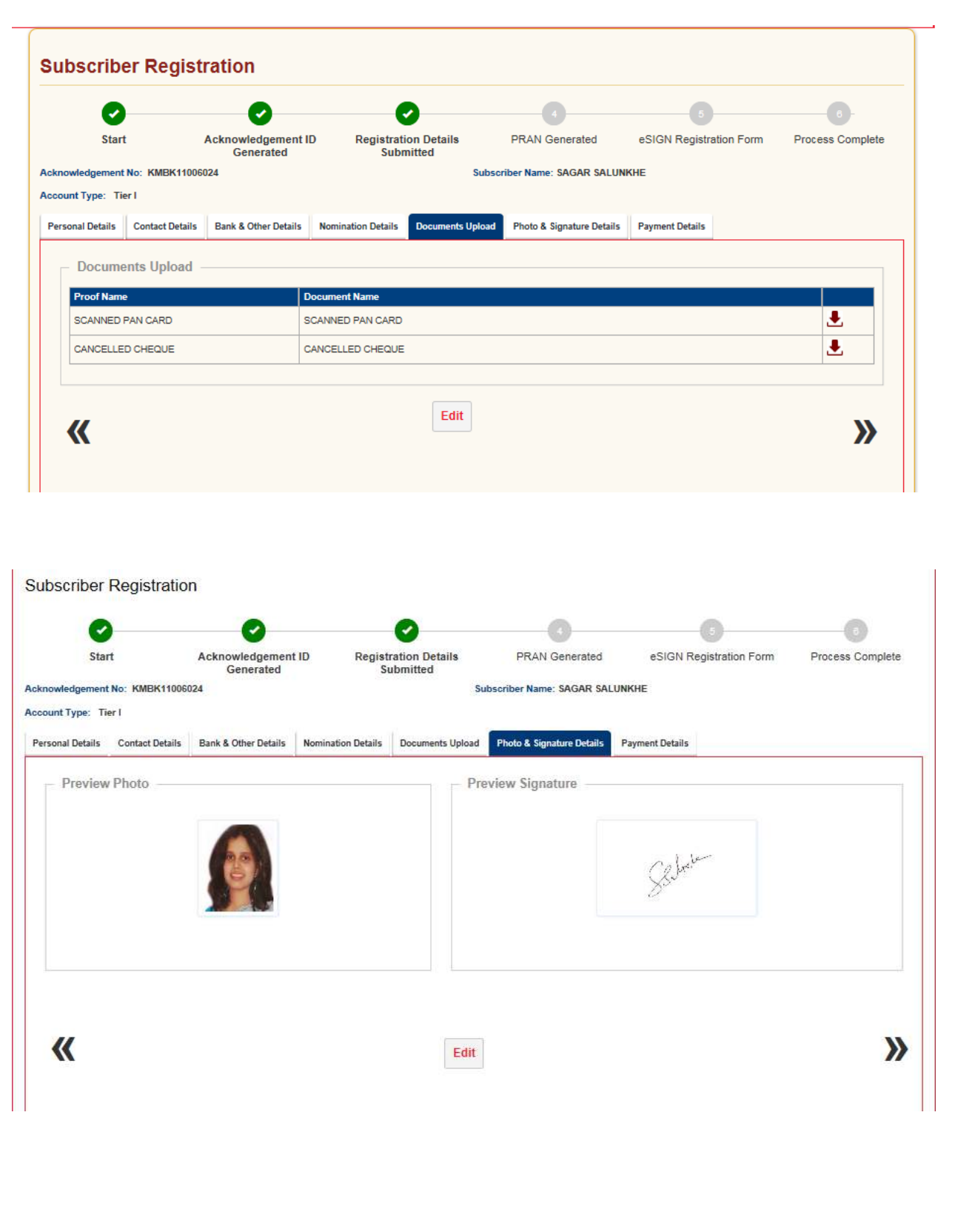

13. After clicking on proceed, subscriber is required to make payment for initial contribution.

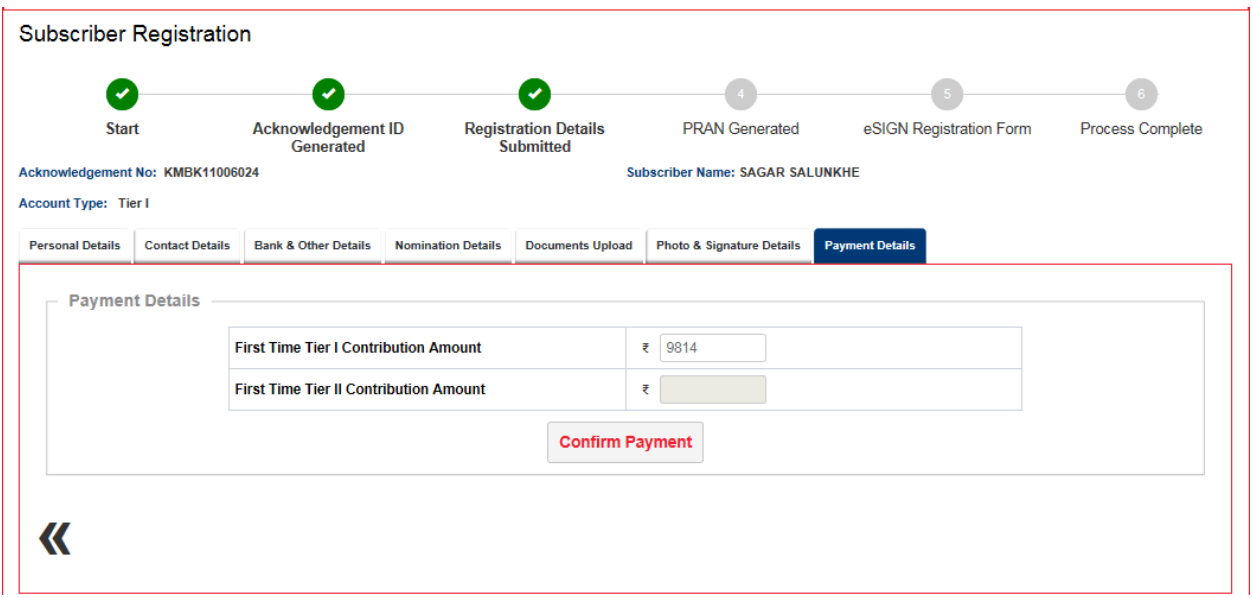

14. Contribution will consist of Contribution amount (separate for Tier I and Tier II), POP Registration charges, Contribution charges as prescribed by PFRDA (separate for Tier I and Tier II) and GST for the aforesaid charges. You are required to tick on declaration and then click on "Confirm Registration".

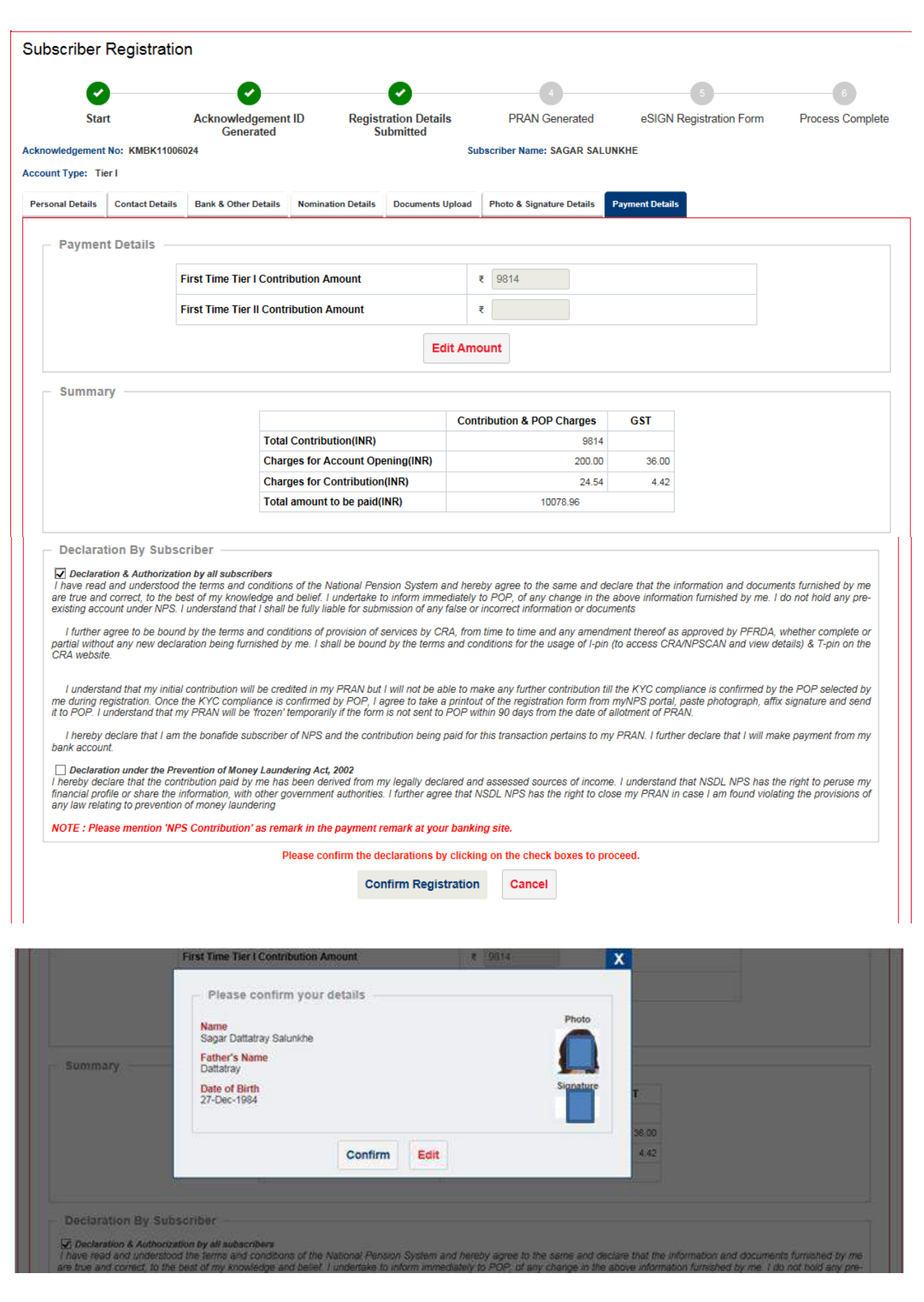

15. Post successful transaction PRAN will be generated for the subscriber and the breakup of the payment done would be displayed in the receipt, which be printed.

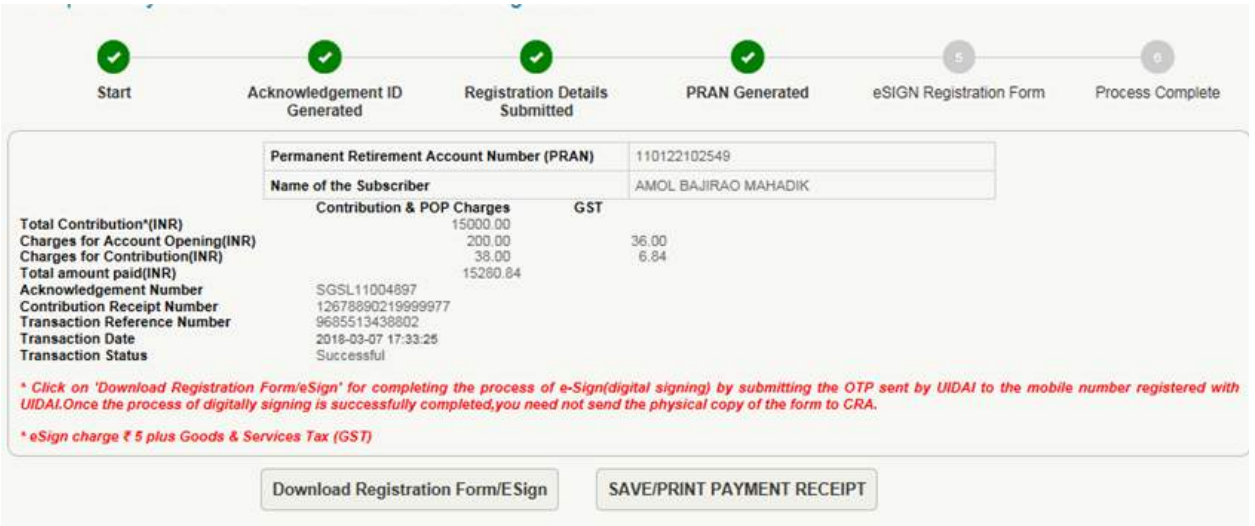

16. You are required to eSIGN the form post successful completion of transaction.

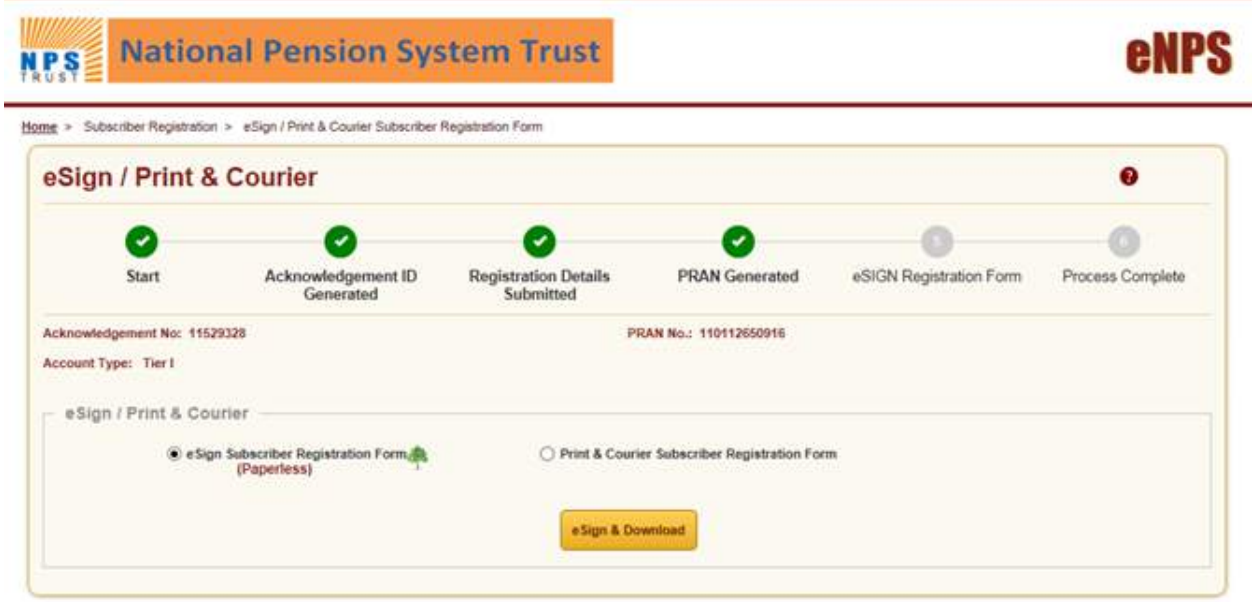

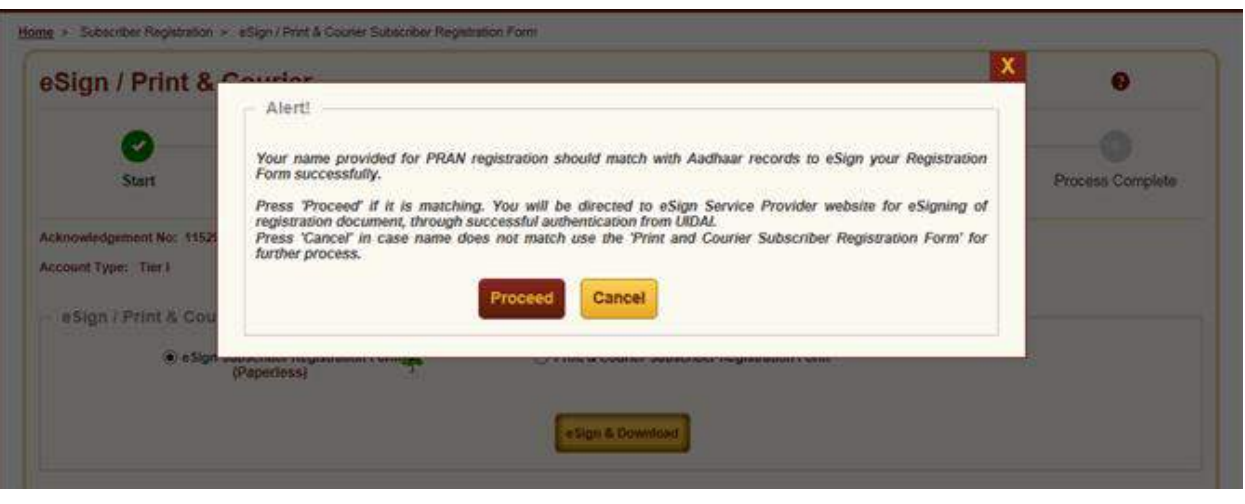

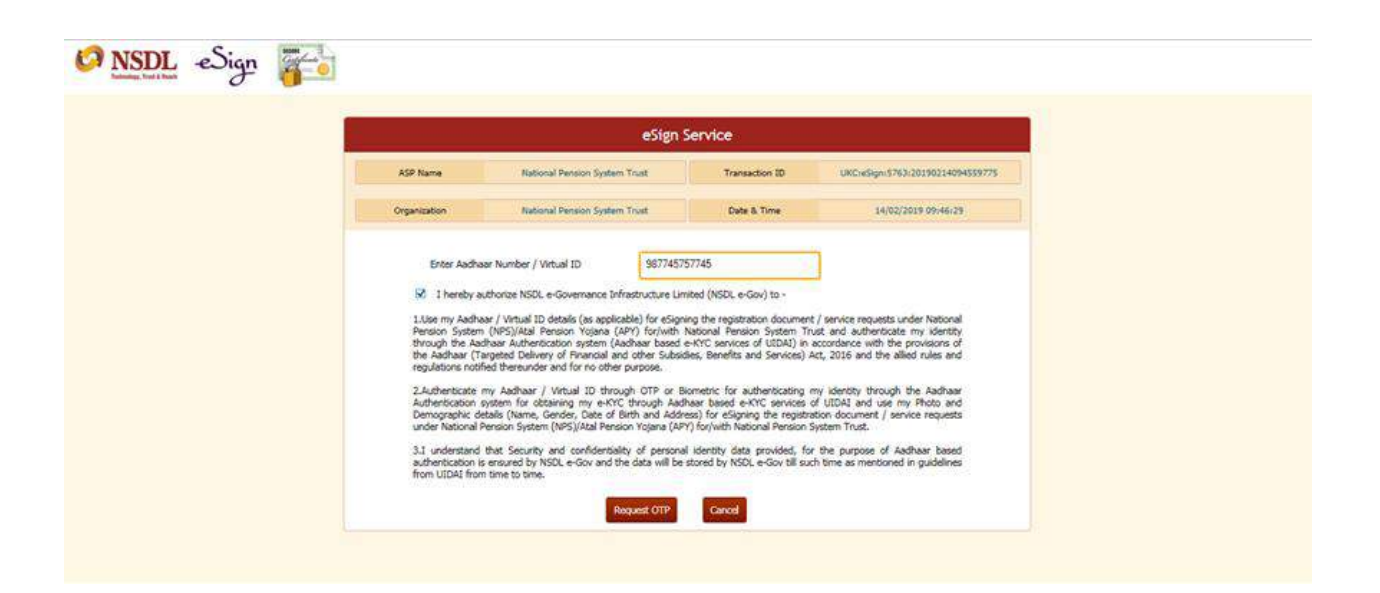

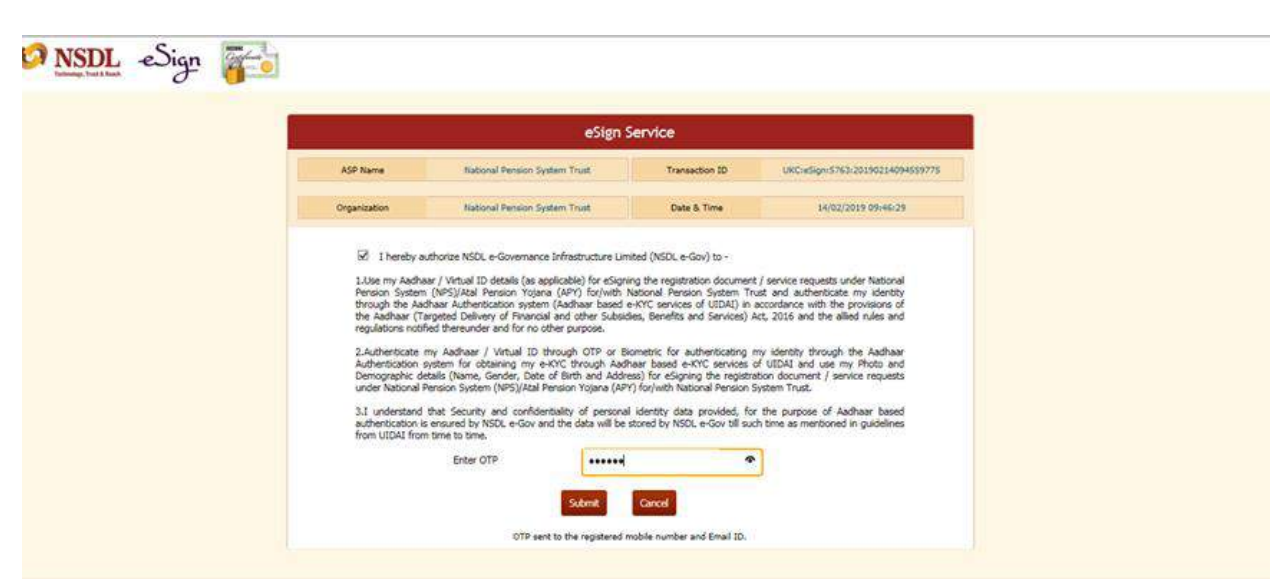

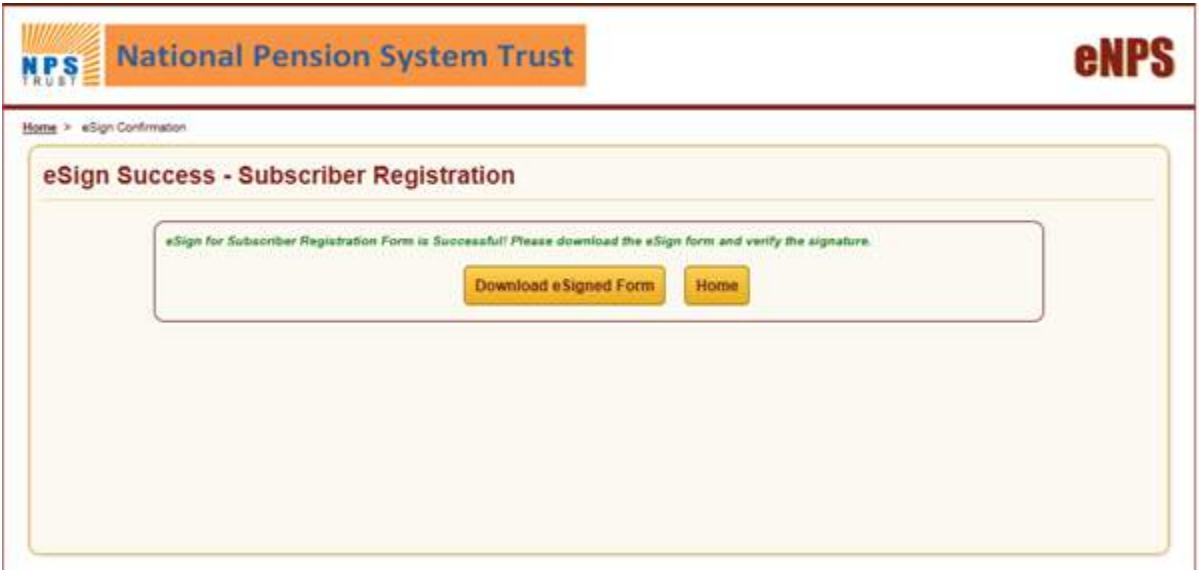

\*\*\*\*\*\*\*\*\*\*\*\*\*\*\*\*\*\*\*\*\*\*\*\*\*\*\*\*\*\*